## **二次验证教程**

- **(**一**) Google Authenticator 验证码产生器手机安装**
- **1. 1 苹果版点选 App Store**

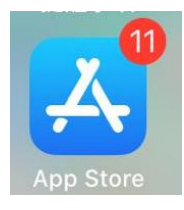

**1. 2 安卓版点选 Google Play**

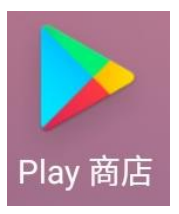

**2.** 搜索 **google authenticator**,点击**下载**

Q google authenticator 取消

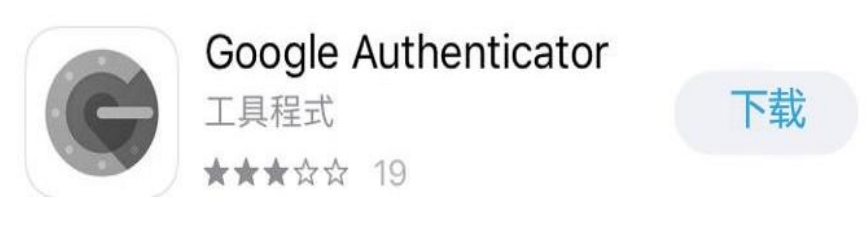

**3.** 安装完成后桌面会显示

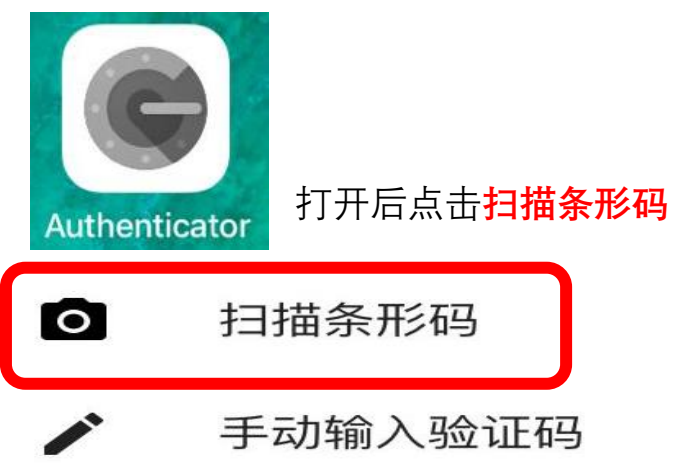

## **(**二**) 代理平台操作**

## **1.** 点击**"个人管理">"二次验证"**

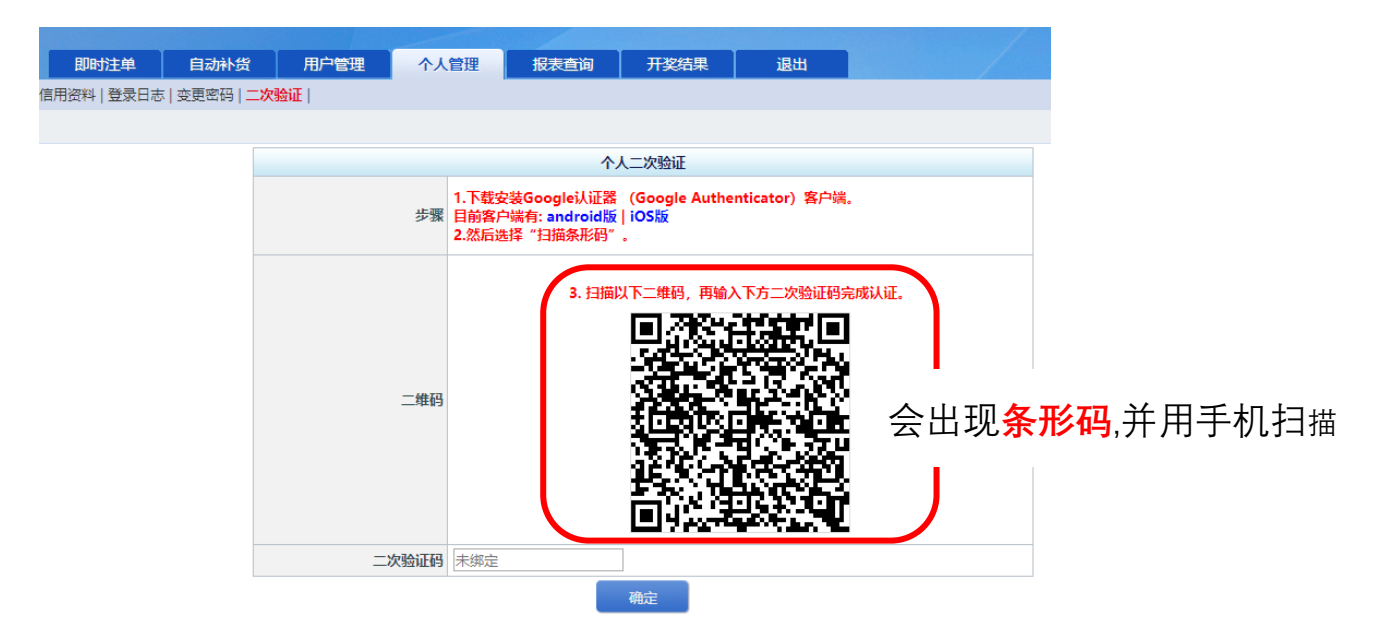

2. 手机会产生**验证码**

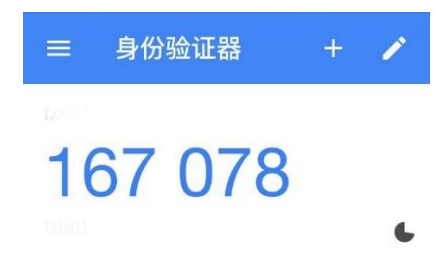

3. 在**限时**内输入**验证码**按确定

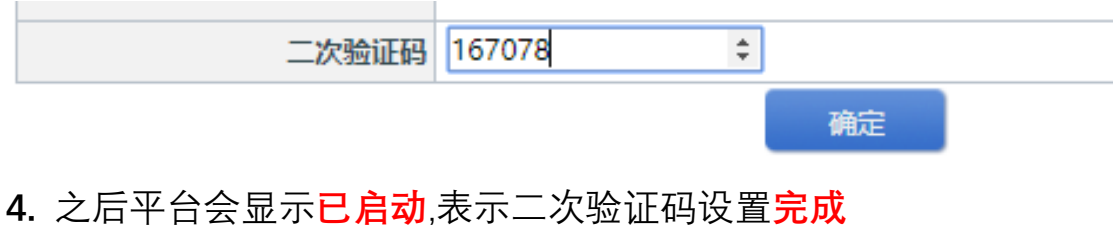

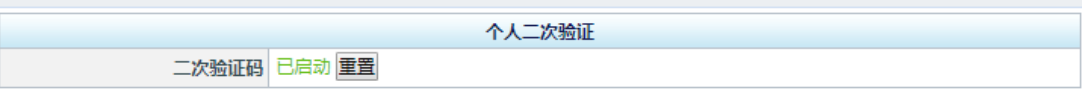

## **5.** 并于下次登陆

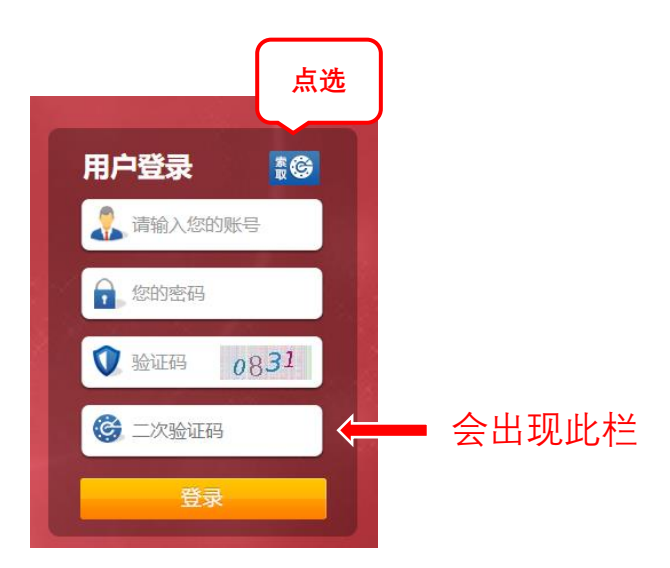

在栏中输入手机中出现的验证码

◆ **注意**:验证码会根据时间变更须**即时**输入